# **Monitor Archive Storage**

In this discussion we will go into a little bit deeper on the Monitor Archive Storage dashboard.

#### HOW TO USE:

Using the **Filter** options pane on the right to adjust to the Date, Division, Plant and/or **PRINERGY** server you want to review.

Click on the <Refresh> to take new Filter adjustments into account. Click on <Close> to take you back to the <Services>.

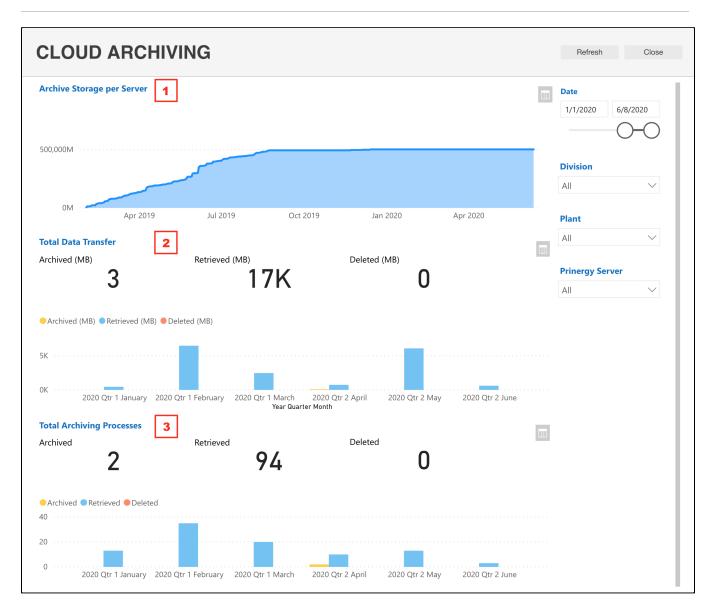

#### **NOTE:** The information on this dashboard is updated daily

## **UNDERSTANDING THE DASHBOARDS:**

| Number | Name of<br>report<br>/chart         | Description                                                                                                    |
|--------|-------------------------------------|----------------------------------------------------------------------------------------------------|
| 1      | Archive<br>Storage<br>per<br>Server | <ul> <li>Provides visual information in a Horizontal Time Series Chart about the total amount of storage contained within the <b>PRINERGY</b> Cloud Archive.</li> <li>X-axis represents the given time period defined in the Filters on the right.</li> <li>Y-axis represents the amount of storage space is used by your archived jobs (in MB).</li> <li>Options included with this view:</li> <li>Focus to enlarge to full screen</li> <li>Switch to Table - to show all the information contain within the chart</li> <li>Select a point on the chart for detail on a specific point in time</li> </ul> |

| 2 | Total<br>Data | This view comes in two parts:                                                                                                    |
|---|---------------|----------------------------------------------------------------------------------------------------|
|   | Transfer      | <ul> <li>Top section breaks down Archived, Retrieved and Deleted amounts in MB, that have taken place over the given time period defined.</li> <li>Bottom section provides visual information in a Vertical Time Chart about the volume of data transferred to the PRINERGY Cloud Archive service (MB).</li> </ul>                                                                                                    |
|   |               | Details include a representation of the amount of data for that has been:                                                                                                    |
|   |               | <ul> <li>Archived - Shown as a Yellow bar - this highlights any<br/>Archive process manual or automatic that has occurred in the<br/>given time period defined in the Filter on the right. Click on the<br/>bar to have the Top Section numbers adjust to the spotlight<br/>selection.</li> <li>Retrieved - Shown as a Blue bar - this highlights any Retrieve<br/>process that has occurred in the given time period defined in<br/>the Filter on the right. Click on the bar to have the Top Section<br/>numbers adjust to the spotlight selection.</li> <li>Deleted - Shown as an Orange bar - this highlights any<br/>Delete process manual or automatic that has occurred in the<br/>given time period defined in the Filter on the right. Click on the<br/>bar to have the Top Section numbers adjust to the spotlight<br/>selection.</li> </ul> |
|   |               | Options included with this view:                                                                                                    |
|   |               | <ul> <li>Focus to enlarge to full screen</li> <li>Switch to Table - to show all the information contain within the chart</li> <li>Spotlight to highlight the item you have selected</li> </ul>                                                                                                    |
|   |               | <ul> <li>Spotlight to highlight the item you have selected</li> </ul>                                                                                                    |

| 3 | Total<br>Archiving | This view comes in two parts:                                                                                                    |
|---|--------------------|----------------------------------------------------------------------------------------------------|
|   | Processes          | <ul> <li>Top section breaks down Archived, Retrieved and Deleted<br/>events that have taken place over the given time period<br/>defined.</li> <li>Bottom section, provides visual information in a Vertical Time</li> </ul>                                                                                                    |
|   |                    | Chart breaking down the <b>Archived</b> , <b>Retrieved</b> and <b>Deleted</b> events.                                                                                                    |
|   |                    | Details include a representation of the amount of data for that has been:                                                                                                    |
|   |                    | <ul> <li>Archived - Shown as a Yellow bar - this highlights any<br/>Archive process manual or automatic that has occurred in the<br/>given time period defined in the Filter on the right.</li> <li>Retrieved - Shown as a Blue bar - this highlights any manual<br/>Retrieve process that has occurred in the given time period<br/>defined in the Filter on the right.</li> </ul> |
|   |                    | <ul> <li>Deleted - Shown as an Orange bar - this highlights any Delete<br/>process manual or automatic that has occurred in the given<br/>time period defined in the Filter on the right.</li> </ul>                                                                                                    |
|   |                    | Options included with this view:                                                                                                    |
|   |                    | <ul> <li>Focus to enlarge to full screen</li> <li>Switch to Table - to show all the information contain within the chart</li> </ul>                                                                                                    |
|   |                    | <ul> <li>Spotlight to highlight the item you have selected</li> </ul>                                                                                                    |

### **Special Considerations:**

An archived job can be displayed in the **Deleted** report:

- When you destroy a job on Prinergy, its archived files are deleted from the cloud.
- When you archive a job for the second time, or when some of a job files are already archived, the previous archived job is deleted.